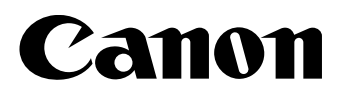

# **iN-E4** ファームウェア バージョンアップ手順書

この冊子では、リモート UI を使用して、製品本体のファームウェ アを更新する方法を解説しています。必ずお読みになり、適切に ファームウェアを更新してください。

はじめに

ファームウェアは、製品本体の基本的な制御を行うために、製品本体内に記憶され たソフトウェアです。

ファームウェアを更新するには、この冊子の指示にしたがってください。

#### ■ 商標について

Canon、Canon ロゴは、キヤノン株式会社の商標です。 Microsoft、Windows、Windows NT、Internet Explorer は、米国 Microsoft Corporation の米国およびその他の国における登録商標です。 Macintosh、Mac OS は、米国 Apple Computer, Inc. の商標です。 Netscape Navigator、Communicator は、Netscape Communications Corporation の登録商標です。 その他、本書中の社名や商品名は、各社の登録商標または商標です。

#### ■ 略称について

本書に記載されている名称は、下記の略称を使用しています。 Microsoft® Windows® 95 日本語版を Windows 95 と表記しています。 Microsoft® Windows® 98 日本語版を Windows 98 と表記しています。 Microsoft® Windows® Millennium Edition日本語版をWindows Meと表記してい ます。

Microsoft® Windows NT® 日本語版を Windows NT と表記しています。 Microsoft® Windows® 2000 日本語版を Windows 2000 と表記しています。 Microsoft® Windows® XP 日本語版を Windows XP と表記しています。 Microsoft® Windows® Operating System を Windows と表記しています。

#### ■ 画面について

本書では、例として iR2000/iR2000F の画面を使用しています。お使いの機種 によっては、表示される内容が異なります。

操作時にクリックするボタンの場所は、 (△)で囲んで表しています。ま た、操作を行うボタンが複数表示されている場合は、それらをすべて囲んでい ますので、ご利用に合わせ選択してください。

## 必要なシステム環境

ファームウェアを更新するには、リモート UI を使用します。 リモート UI は、以下のシステム環境での動作を保証しています。

- OS
	- ・ Windows Windows NT Workstation 4.0 + Service Pack 4 以降 Windows 95/98 Windows 2000 Professional Windows Me Windows XP
	- ・ Mac MacOS8.6 以降 (Mac OS X は、Classic モードのみ)
- Web ブラウザ
	- ・ Internet Explorer 4.01SP1 以降
	- ・ Netscape Navigator/Communicator 4.7 以降
- ■メモ |● Web サーバなど、上記以外のソフトウェアは必要ありません。 (Web サーバは本製品に内蔵されています。)
	- リモートUIについて詳しくは、製品本体に添付のマニュアルを参照してくださ い。

# リモート **UI** によるネットワークボードのバージョ ンアップ方法

#### ■ 重要 | ファームウェアの更新中には以下のことは行わないでください。

- 電源を切る
- インターフェースケーブルを抜く
- 他のコンピュータ/他のユーザからプリントなどの通信
- ■メモ |● ここでは Windows XP の画面例で手順を説明しています。
	- 画面の内容は実際の表示と異なる場合があります。
- *1* 複写機やプリンタと同一のネットワークに接続されているパソコンの **Web** <sup>ブ</sup> ラウザを起動して、以下の **URL** を入力した上でキーボードの **Enter** キーを押 して下さい。 「**http://** 複写機やプリンタの **IP** アドレスまたは名前 **/**」

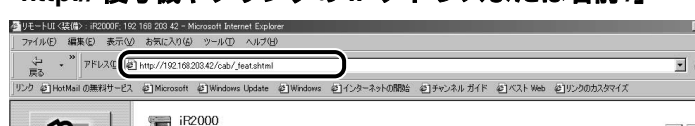

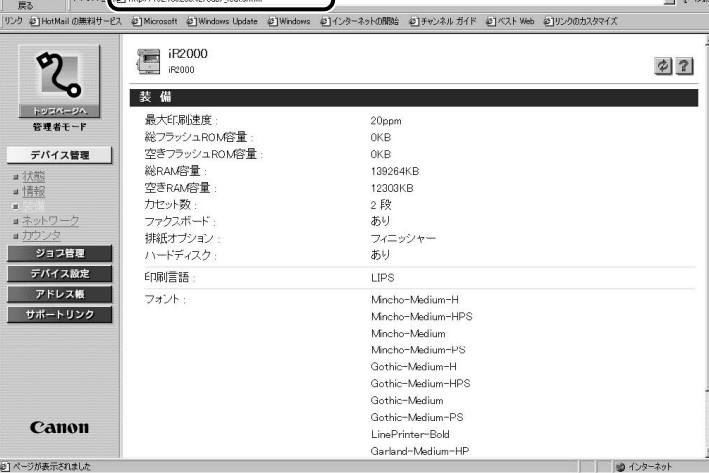

 $\frac{[B] \times}{[B]}$ 

#### 「管理者モード」の画面から、「デバイス管理」→「ネットワーク」の順番で設 定項目を選択し、「ファームウェアの更新」のボタンを押して下さい。

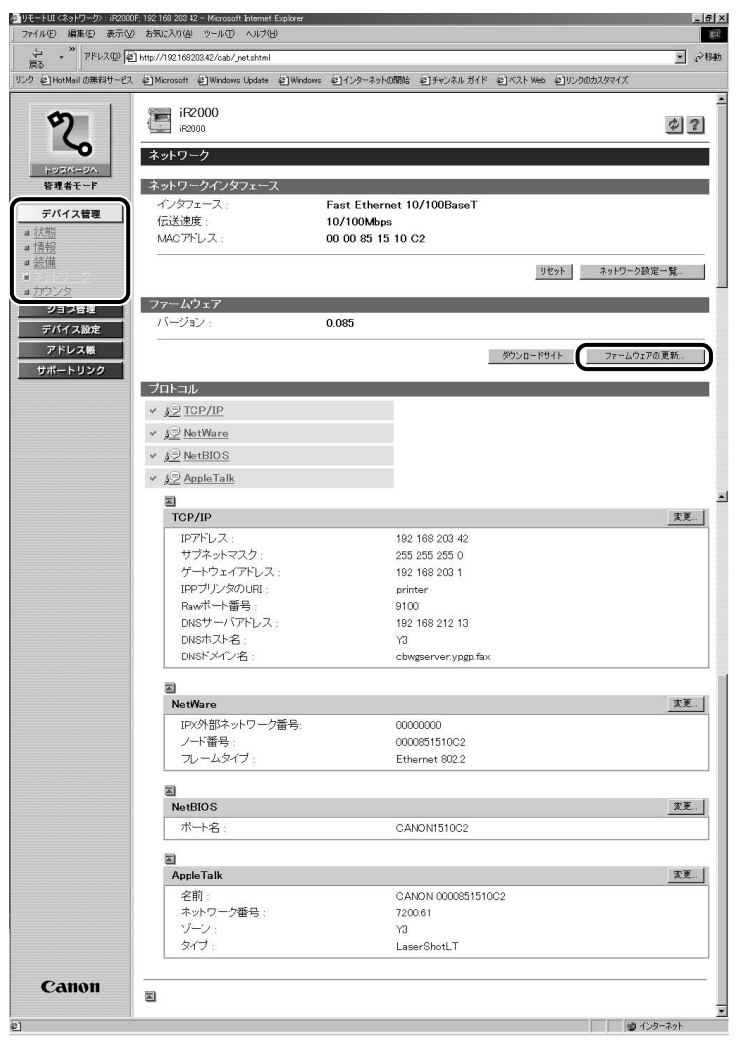

### *3* 「ファームウェアの更新」の画面が表示されたら、[参照]ボタンをクリックし てください。

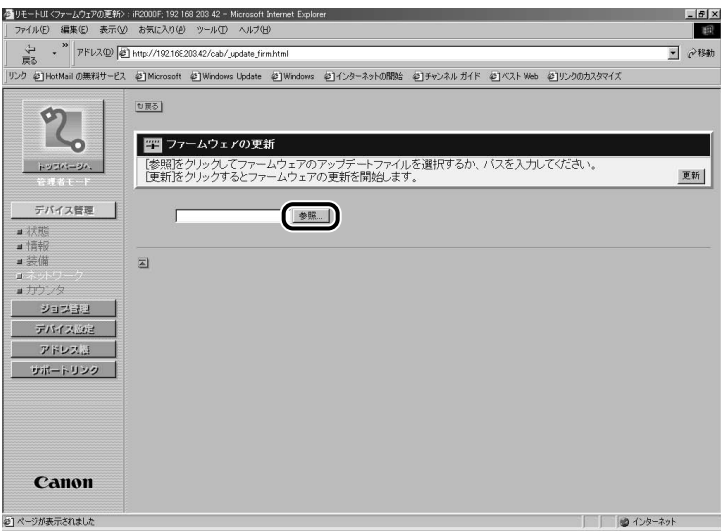

## *4* 目的のファイルを選択します。

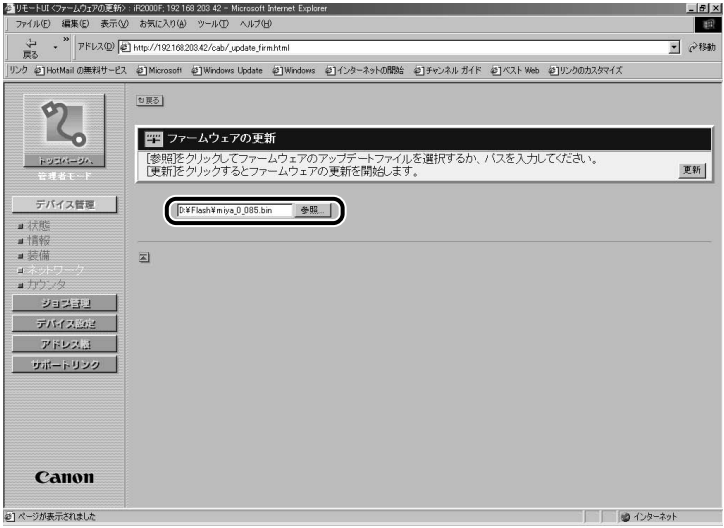

## [更新]ボタンをクリックします。

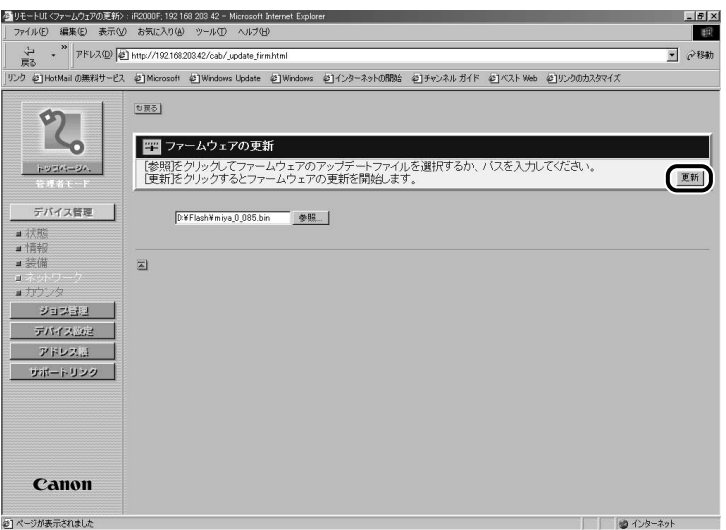

### [更新中]の進行状況が数値で表示されます。

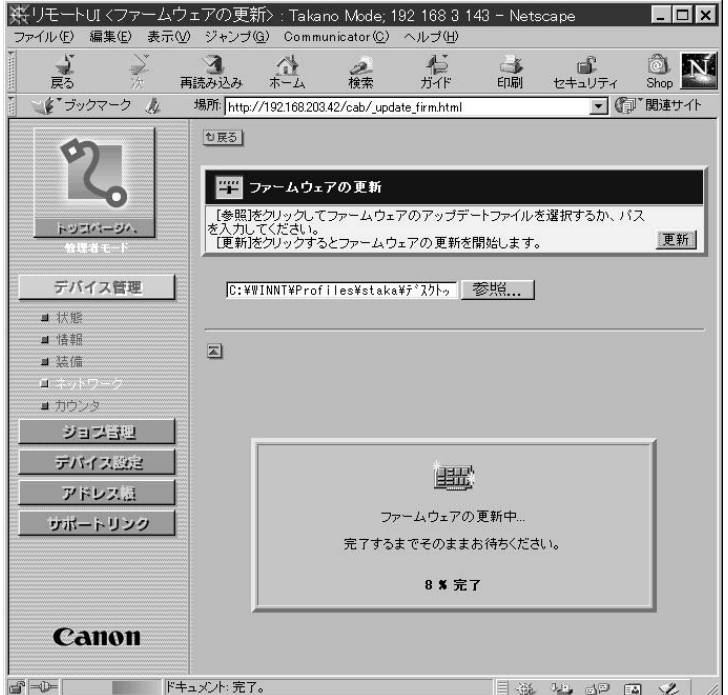

# [ファームウェアの更新が完了しました]が表示されます。

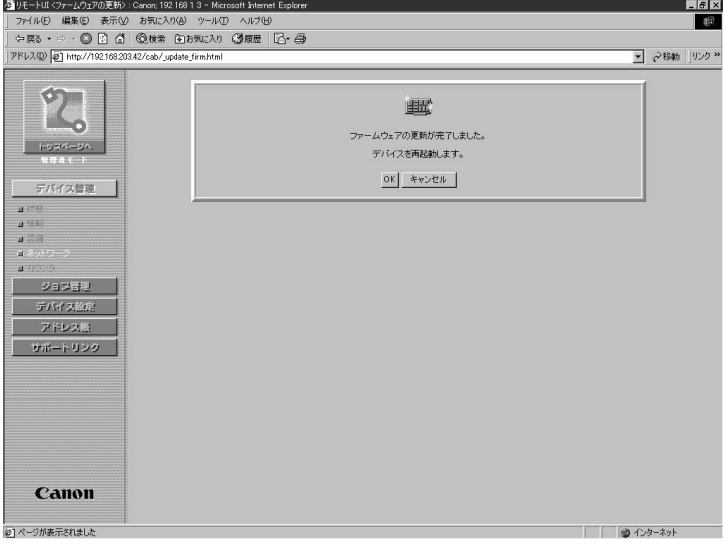

### *6* [**OK**]ボタンをクリックすると本製品が再起動します。

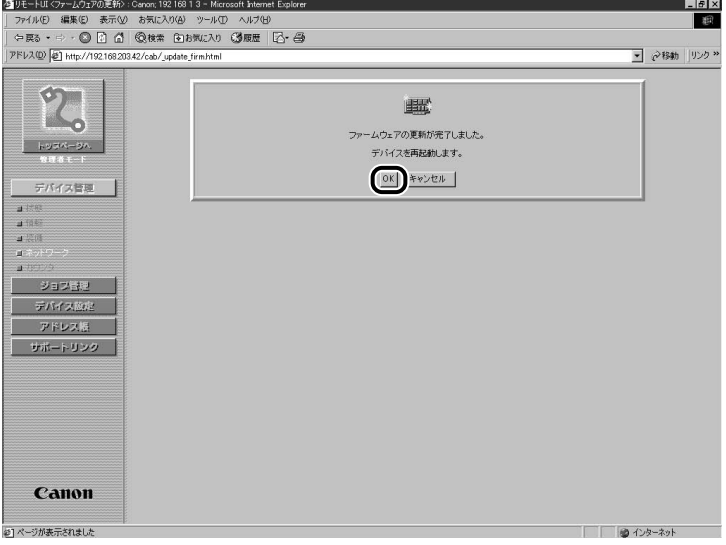

### 以上でバージョンアップ作業は終了です。